# Portal Service Desk de la UPU

# Guía de usuario

version 2023

Last updated: 31 August 2023

Contact

Postal Technology Centre - Universal Postal Union Weltpoststrasse 4, 3015 Bern - Switzerland

Phone: +41 31 350 31 11

Service Desk Portal: [https://support.upu.int](https://support.upu.int/)

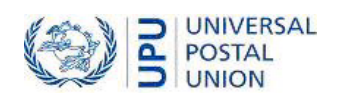

Este documento y su software asociado contienen información propiedad de la Unión Postal Universal (UPU); se proporciona en virtud de un acuerdo específico con Organizaciones Postales que contiene restricciones de uso y divulgación y también está protegido por la ley de derechos de autor. Este documento y su software asociado están protegidos por las leyes internacionales de derechos de autor.

Este documento y el software asociado no pueden ser, en parte o en su totalidad, copiados, desmontados, descompilados, modificados o sometidos a ingeniería inversa sin el permiso expreso y por escrito de la UPU.

Las referencias a determinadas denominaciones de países o territorios no implican aprobación alguna por parte de la UPU ni juicio alguno sobre la condición jurídica de dichos países o territorios, sus autoridades e instituciones o la delimitación de sus fronteras. Además, las referencias a nombres de empresas o de productos (registrados o no) no implican ninguna intención de violar los derechos de propiedad, ni deben interpretarse como una aprobación o recomendación por parte de la UPU.

La UPU no será responsable de ninguna pérdida o daño derivado de, o directa o indirectamente relacionado con, el uso de, la referencia a, o la confianza en el software asociado o cualquier otro producto, aplicación o servicio de la UPU, incluyendo, pero no limitado a, cualquier responsabilidad derivada del mal uso negligente, errores, divulgación, transferencia indebida, pérdida o destrucción de datos que pueda ocurrir.

Todas las marcas comerciales mencionadas o a las que se hace referencia en este documento y en el software asociado son propiedad de sus respectivos propietarios.

La información contenida en este documento, incluidos los localizadores uniformes de recursos (URL) y otras referencias a sitios web, está sujeta a cambios sin previo aviso.

Nada de lo contenido en este aviso o relacionado con él se considerará o interpretará como una renuncia, expresa o implícita, a los privilegios e inmunidades de que goza la UPU en su calidad de organización intergubernamental y organismo especializado de las Naciones Unidas.

Copyright © 1996-2023 Unión Postal Universal. Todos los derechos reservados.

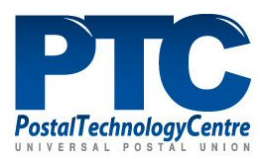

# Table of contents

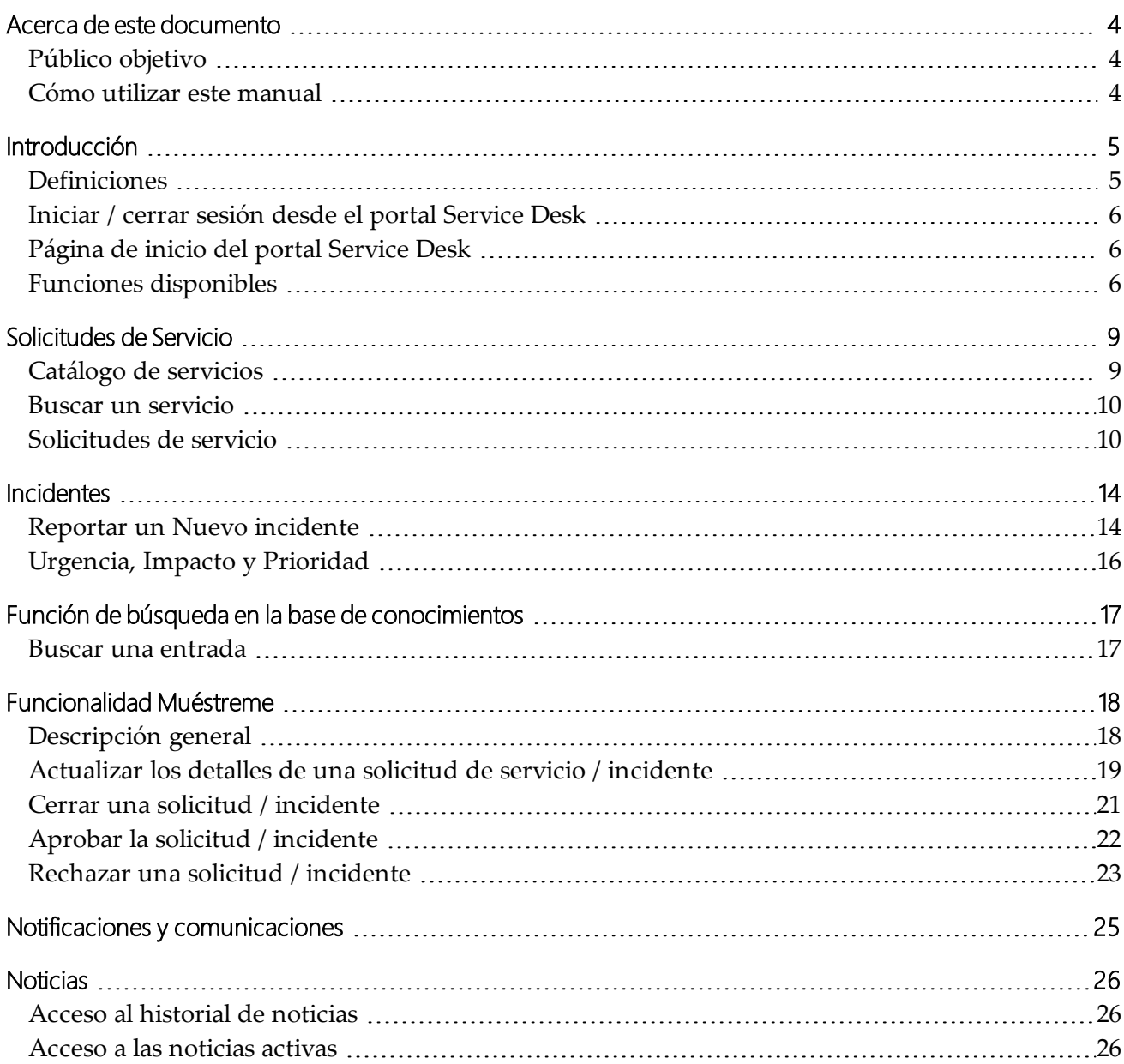

# <span id="page-3-0"></span>Acerca de este documento

# <span id="page-3-1"></span>Público objetivo

Este documento describe cómo navegar por el portal Service Desk de la UPU para solicitar asistencia sobre nuevos servicios (solicitud de servicio) o solucionar un problema (incidente).

# $\blacksquare$  Importante:

- <sup>l</sup> Solo se puede utilizar el portal Service Desk de la UPU para solicitar asistencia. No se proporcionará soporte por correo electrónico.
- La UPU recomienda utilizar Google Chrome para acceder al portal Service Desk. El portal no es compatible con Internet Explorer.

### <span id="page-3-2"></span>Cómo utilizar este manual

Este documento describe cómo navegar por el Portal Service Desk de la UPU para solicitar un servicio o informar de un incidente. Para obtener información sobre:

- · las solicitudes de servicio, consulte [Solicitudes](#page-8-0) de Servicio en la página 9.
- incidentes, consulte [Incidentes](#page-13-0) en la página 14.
- <sup>l</sup> cómo buscar en la base de conocimientos, consulte Función de [búsqueda](#page-16-0) en la base de [conocimientos](#page-16-0) en la página 17.
- <sup>l</sup> cómo utilizar la función Muéstreme, consulte [Funcionalidad](#page-17-0) "Muéstreme" en la página 18.

Queda prohibido copiar, reescribir o redistribuir este documento de cualquier forma. Hacerlo constituye una violación de las leyes internacionales sobre derechos de autor. No obstante, la UPU agradece sus aportaciones. Para consultas o solicitudes de servicio, puede plantearlas en [https://sup](https://support.upu.int/)[port.upu.int](https://support.upu.int/).

# <span id="page-4-0"></span>Introducción

# <span id="page-4-1"></span>**Definiciones**

#### **Solicitud de servicio**

Una Solicitud de Servicio es una solicitud formal de un usuario para que se le proporcione algo.

Se plantea cuando un usuario requiere acceso a un nuevo servicio de la UPU, asistencia o asesoramiento para mejorar un servicio informático existente. Cada solicitud tiene un identificador único: RFS\_yyyymmdd\_nnnn, donde:

- **RFS**: Solicitud de servicio
- <sup>l</sup> **yyyy**: año de creación de la solicitud
- **· mm**: mes de creación de la solicitud
- <sup>l</sup> **dd**: día de creación de la solicitud
- <sup>l</sup> **nnnn**: número

#### **Incidente**

Un incidente es una interrupción no planificada del servicio o una reducción en la calidad de un servicio. Cuando algo no funciona exactamente como se supone que debe hacerlo, provoca interrupciones no planificadas en el servicio y crea un incidente. El servicio de soporte de la UPU deberá proporcionar una solución rápida que resuelva la interrupción y restaure el servicio a su capacidad máxima.

Cada incidente tiene un identificador único: IN\_yyyymmdd\_nnnn, donde:

- **IN**: Incidente
- <sup>l</sup> **yyyy**: año de creación de la solicitud
- **· mm**: mes de creación de la solicitud
- <sup>l</sup> **dd**: día de creación de la solicitud
- <sup>l</sup> **nnnn**: número

#### **Tarea**

Una tarea es una acción o lista de acciones que debe completar la persona responsable de una actividad dedicada.

#### **Base de datos de conocimientos (KB)**

Una base de datos de conocimientos es un repositorio que contiene información de solicitudes frecuentes cuya respuesta se conoce. La base de conocimientos facilita a los usuarios la búsqueda de soluciones a sus problemas antes de solicitar ayuda al servicio de soporte de la UPU.

### <span id="page-5-0"></span>Iniciar / cerrar sesión desde el portal Service Desk

1. Para iniciar sesión en el portal Service Desk, siga el proceso que se describe en el sitio web de la UPU: <https://www.upu.int/en/Contact-us/IT-support>.

El sistema cierra la sesión del portal Service Desk automáticamente después de quince minutos de inactividad.

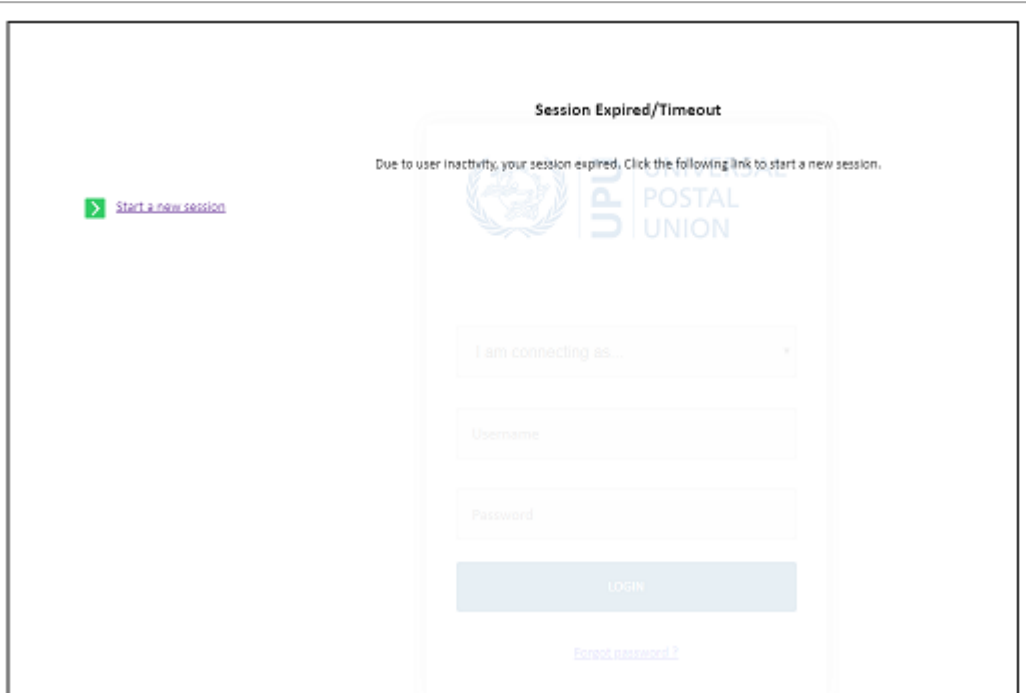

# <span id="page-5-1"></span>Página de inicio del portal Service Desk

Después de iniciar sesión, se muestra la página de inicio.

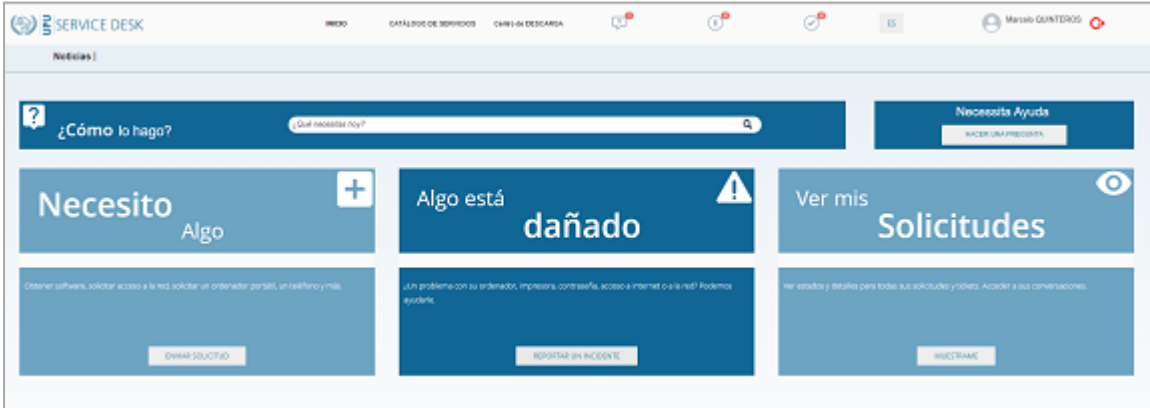

### <span id="page-5-2"></span>Funciones disponibles

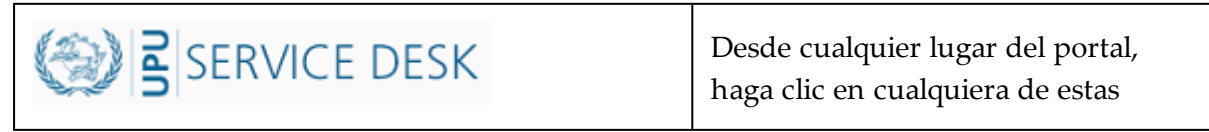

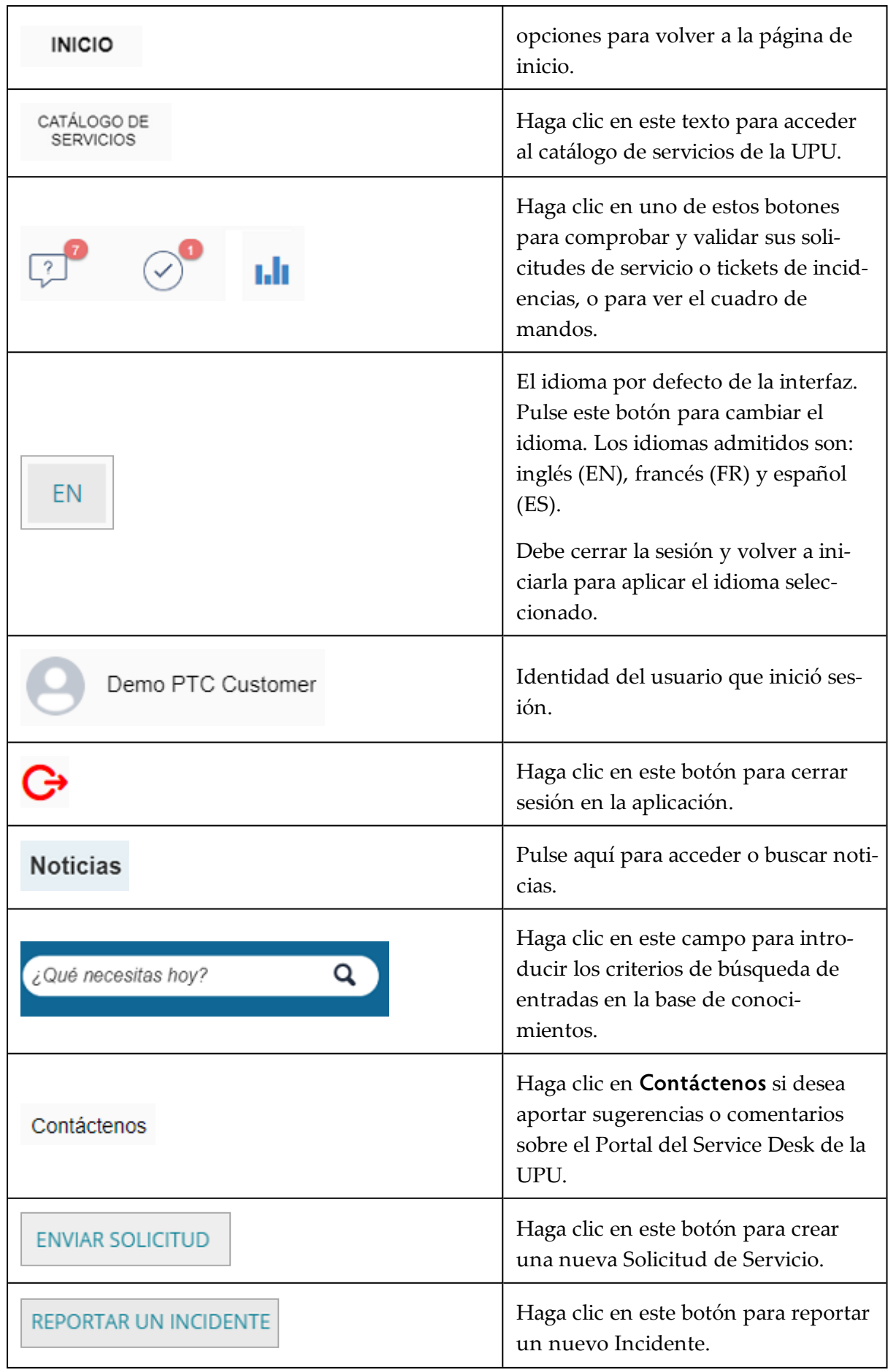

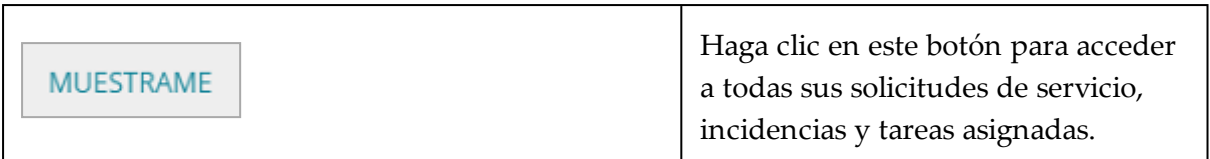

# <span id="page-8-0"></span>Solicitudes de Servicio

# <span id="page-8-1"></span>Catálogo de servicios

Haga clic en **CATÁLOGO DE SERVICIOS** en la cabecera para acceder al catálogo de servicios.

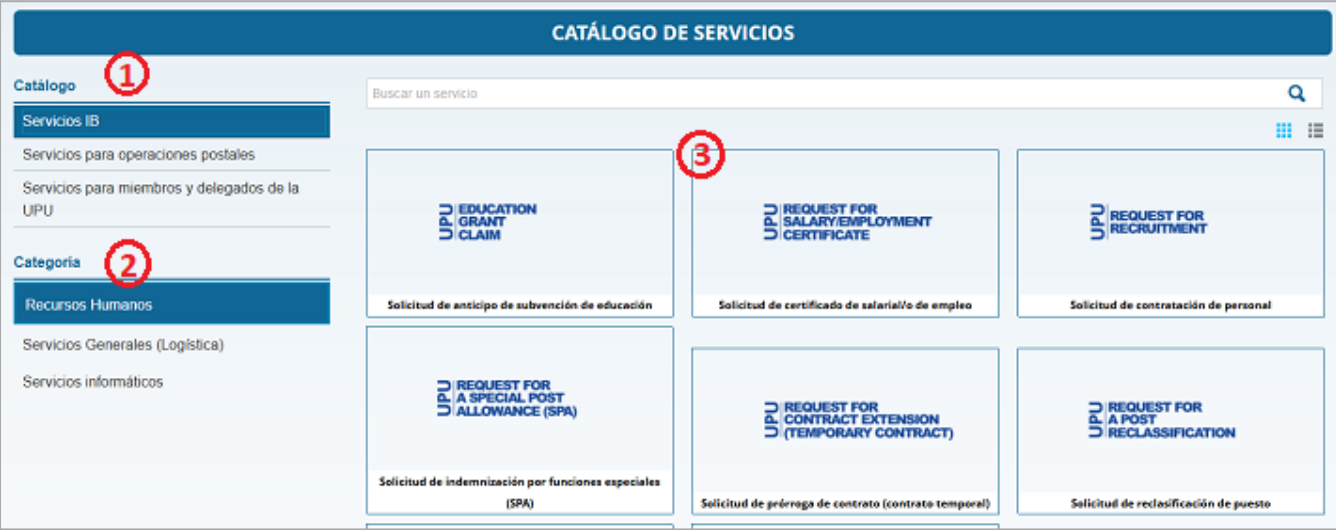

El **Catálogo de servicios** está organizado en tres secciones:

- 1. Catálogo de servicios
- 2. Categorías de servicios
- 3. Servicios disponibles según la categoría seleccionada

Hay tres catálogos de servicios disponibles.

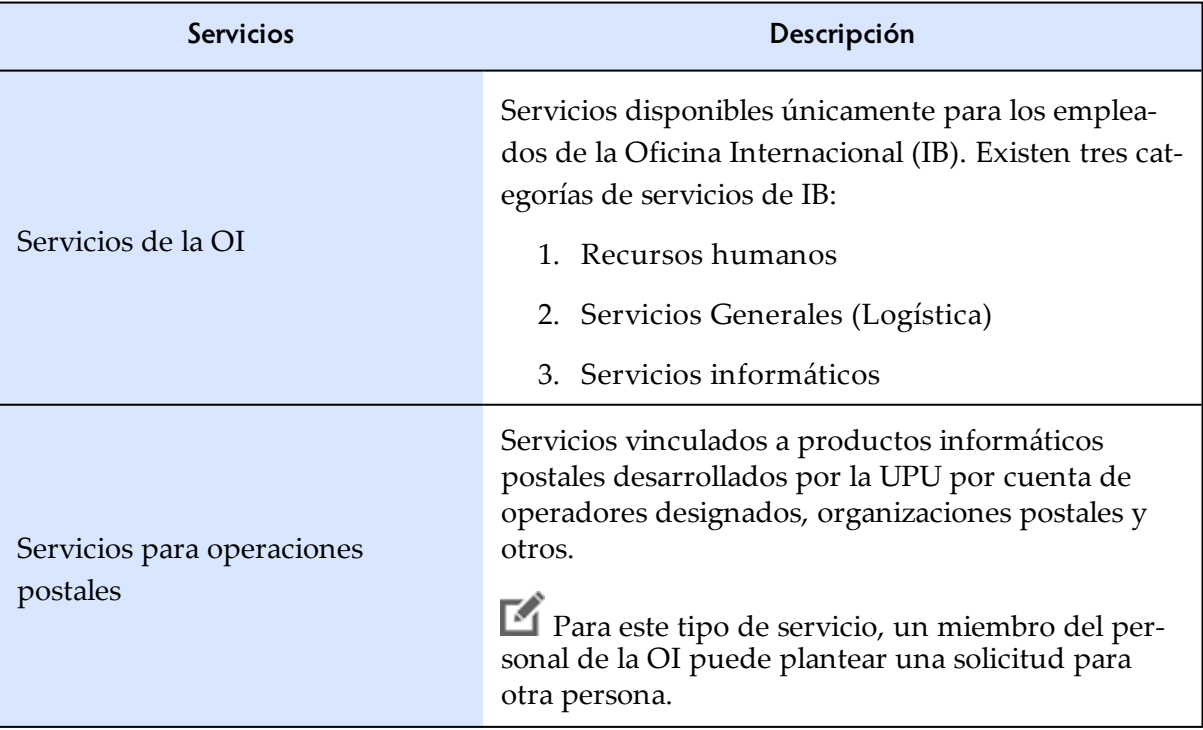

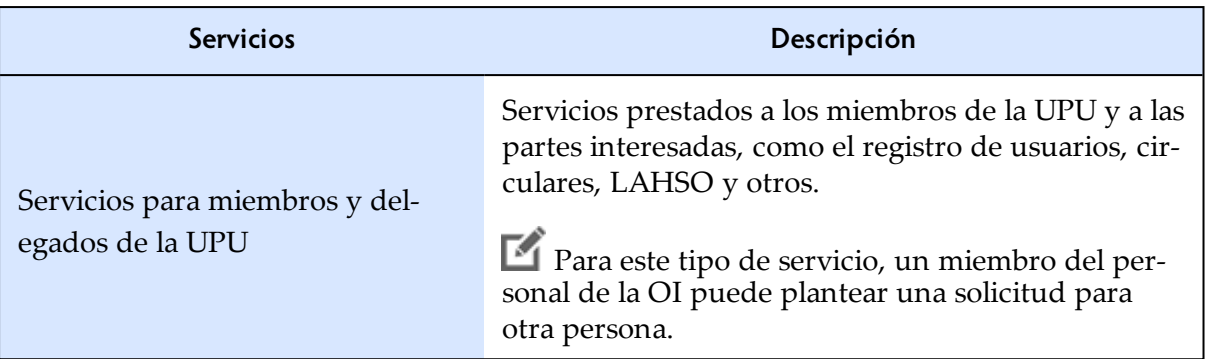

Para acceder a un servicio, seleccione el catálogo y, a continuación, la categoría de servicios asociada al catálogo seleccionado. Se mostrarán todos los servicios asociados a esta categoría. Puede visualizar los

servicios en forma de tarjetas o tablas haciendo clic en estos dos iconos **interestados** en la parte superior derecha de la página.

El acceso a los catálogos de servicios depende de los derechos de usuario de cada uno. El portal muestra el mensaje *"Usted no tiene acceso a este Catálogo"* si su perfil no tiene suficientes derechos para acceder al contenido del catálogo seleccionado. Por ejemplo, el perfil "Miembro y socio de la UPU" no tiene acceso al catálogo **Servicios de la OI**.

#### <span id="page-9-0"></span>Buscar un servicio

- 1. Seleccione el catálogo y la categoría correspondientes.
- 2. En la barra de búsqueda, escriba una palabra para buscar entre todas las entradas del catálogo activo, por ejemplo, CDS, para buscar entradas de CDS.

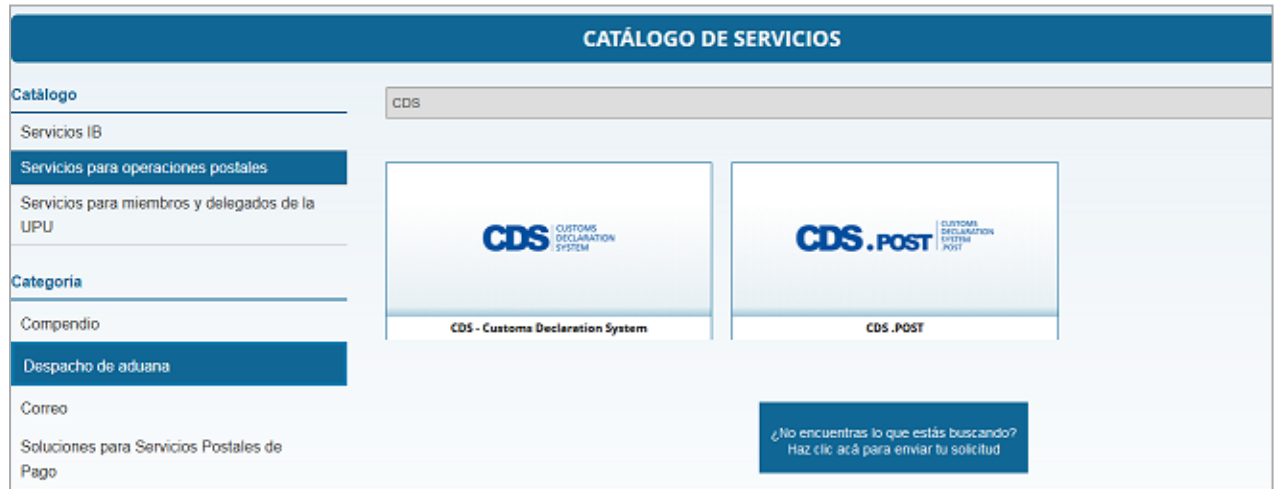

- 3. Para borrar los criterios de búsqueda, haga clic en el símbolo **X** en la barra de búsqueda.
- 4. Si ninguna entrada en el catálogo de servicios coincide con sus criterios, puede enviar una nueva solicitud haciendo clic en el botón **¿No encuentras lo que estás buscando?**.

### <span id="page-9-1"></span>Solicitudes de servicio

#### Crear una solicitud de servicio para un Servicio de la OI

Esta sección aplica únicamente al personal interno de la UPU.

A título ilustrativo, plantearemos una solicitud de un nuevo ordenador portátil.

- 1. Inicie sesión en el Portal Service Desk de la UPU.
- 2. Haga clic en la opción **CATÁLOGO DE SERVICIOS** de la cabecera. Por defecto, el catálogo de Servicios de la OI está seleccionado. Déjelo sin cambios.
- 3. Seleccione la categoría **Servicios TI**. Se muestran los servicios disponibles.
- 4. Dado que estamos planteando una solicitud de un ordenador portátil, haga clic en la opción: **Ordenadores**.

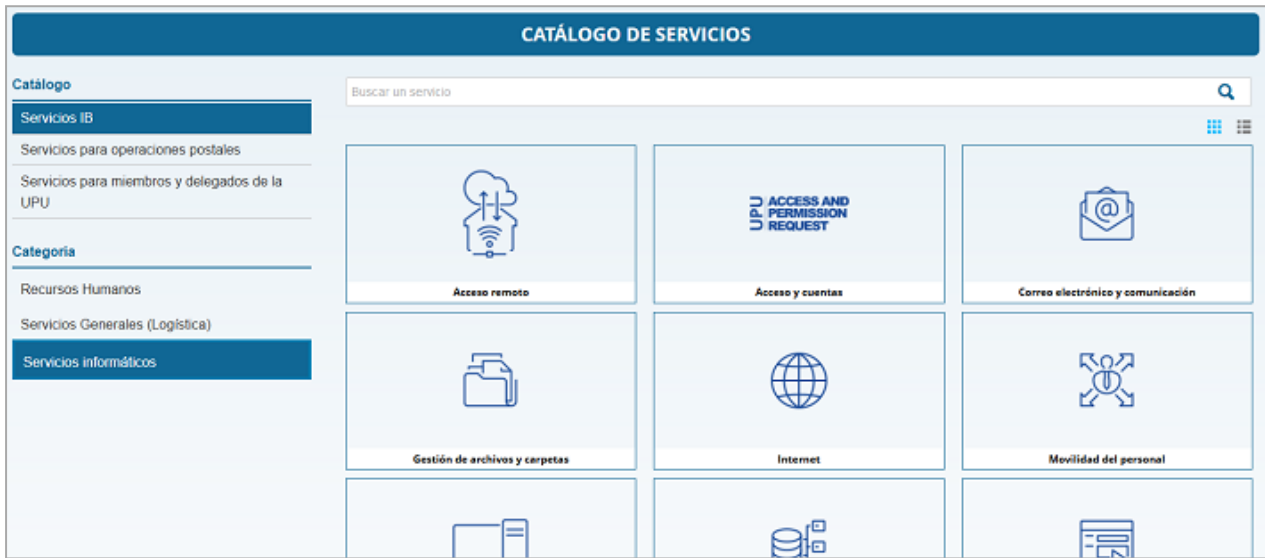

5. Haga clic en **Nueva solicitud**. Aparecerá una nueva ventana.

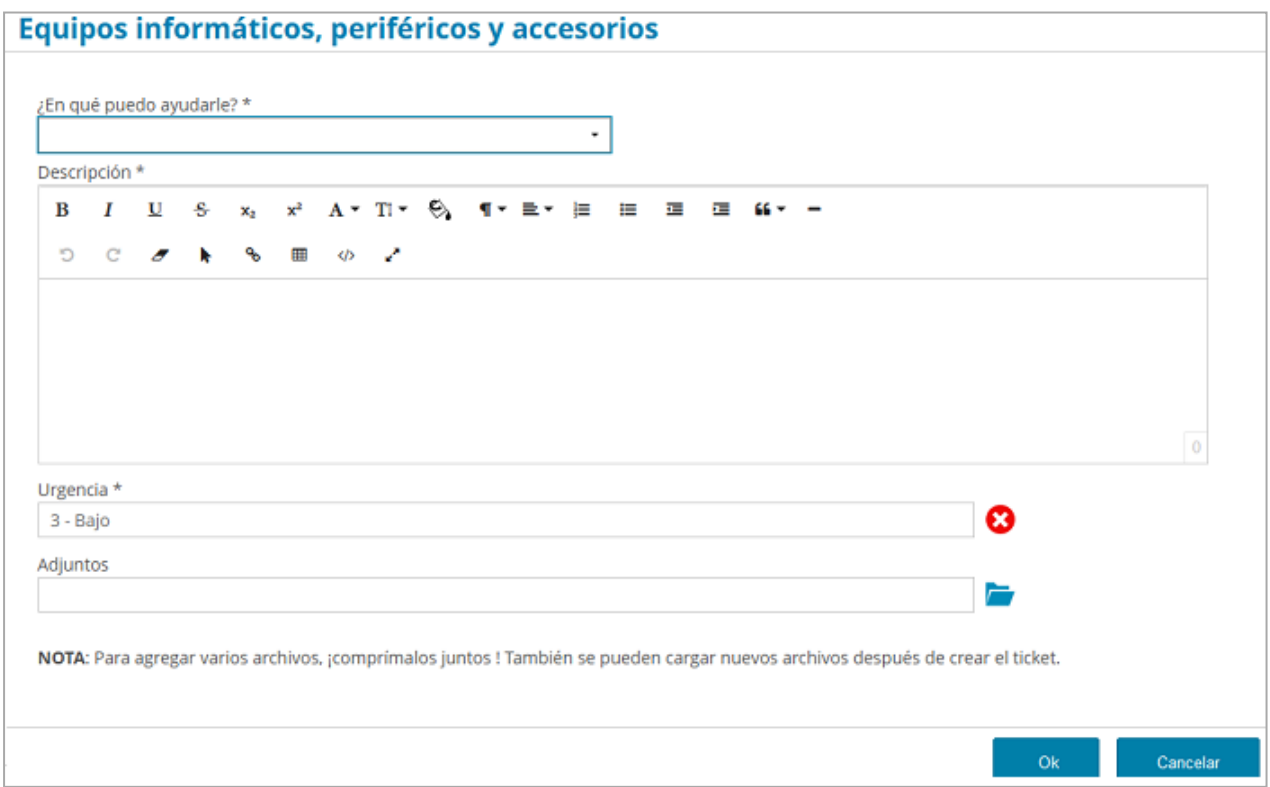

6. Especifique de qué trata la solicitud seleccionando una opción en la lista desplegable.

- 7. Introduzca una descripción de la solicitud.
- 8. Asigne el nivel de urgencia.
- 9. Opcionalmente, puede adjuntar documentos que respalden su solicitud antes de pulsar **Ok**. El sistema muestra un mensaje de confirmación y le notifica por correo electrónico que su solicitud de servicio ha sido registrada.

#### Crear una solicitud de servicio de operaciones postales

Utilice esta sección como referencia para presentar una solicitud de servicio si es usted operador postal o cliente de la UPU.

1. Haga clic en el botón **ENVIAR SOLICITUD** en la página de inicio del Portal de Servicios de la UPU.

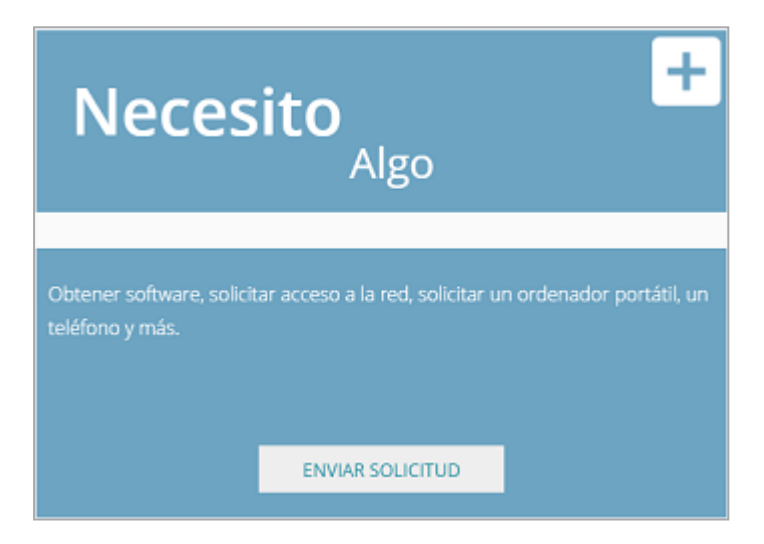

- 2. Seleccione el **Catálogo de Servicios para las operaciones postales** y la categoría correspondiente para visualizar los servicios disponibles y, a continuación, haga clic en el servicio deseado. Alternativamente, puede realizar una búsqueda directamente como se describe en Buscar un [servicio](#page-9-0) en la página 10.
- 3. Haga clic en el botón **Nueva solicitud** para completar el formulario de solicitud. Los campos en la parte superior del formulario varían según el servicio que seleccione. Los campos en la parte inferior del formulario, comenzando con el campo Título, son los mismos para todos los formularios independientemente del servicio elegido. Los campos marcados con un asterisco (\*) son obligatorios.

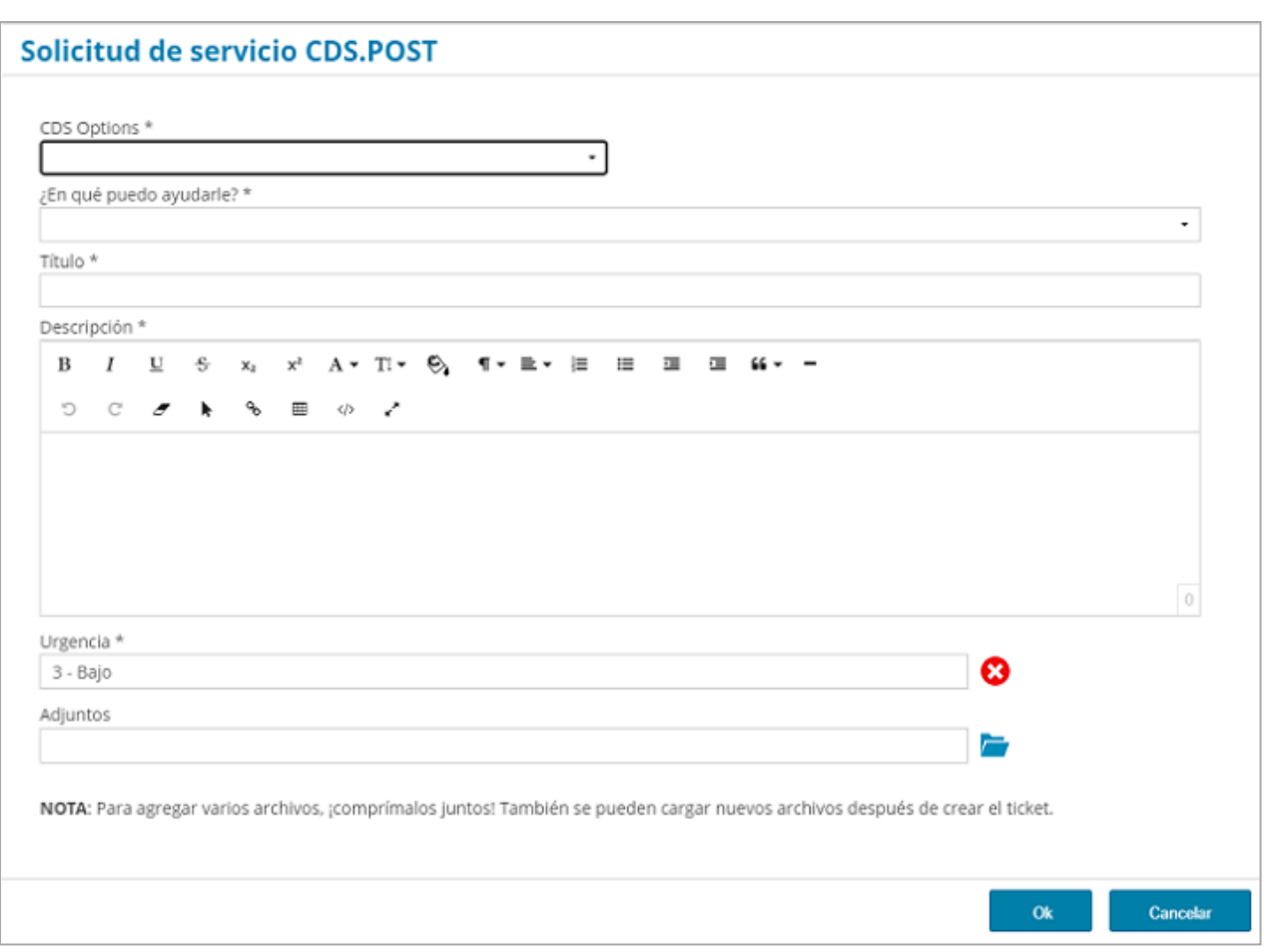

Puede formatear la descripción utilizando las herramientas de formato. También puede

adjuntar un documento de respaldo según sea necesario.

4. Después de ingresar la información, haga clic en **OK** para confirmar. Recibirá un correo electrónico de confirmación de noreply@upu.int con la referencia de la solicitud. Este es un correo electrónico sin respuesta y no es necesario que responda ni realice ninguna otra acción.

# <span id="page-13-0"></span>Incidentes

Los empleados de OI pueden reportar incidentes en nombre de terceros. Los usuarios externos, como el personal de los operadores postales o los clientes de la UPU, no están autorizados a hacerlo, sólo pueden notificar incidentes que experimenten o en los que estén directamente implicados.

### <span id="page-13-1"></span>Reportar un Nuevo incidente

- 1. Inicie sesión en el Portal Service Desk de la UPU.
- 2. Haga clic en el botón **REPORTAR UN INCIDENTE** en la página de inicio.

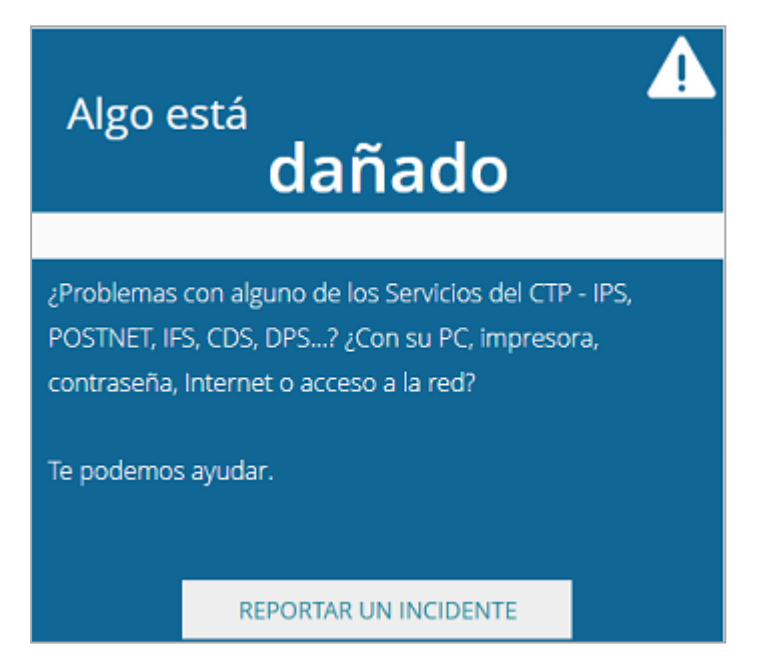

3. Ingrese los detalles del incidente. Los campos marcados con un asterisco (\*) son obligatorios.

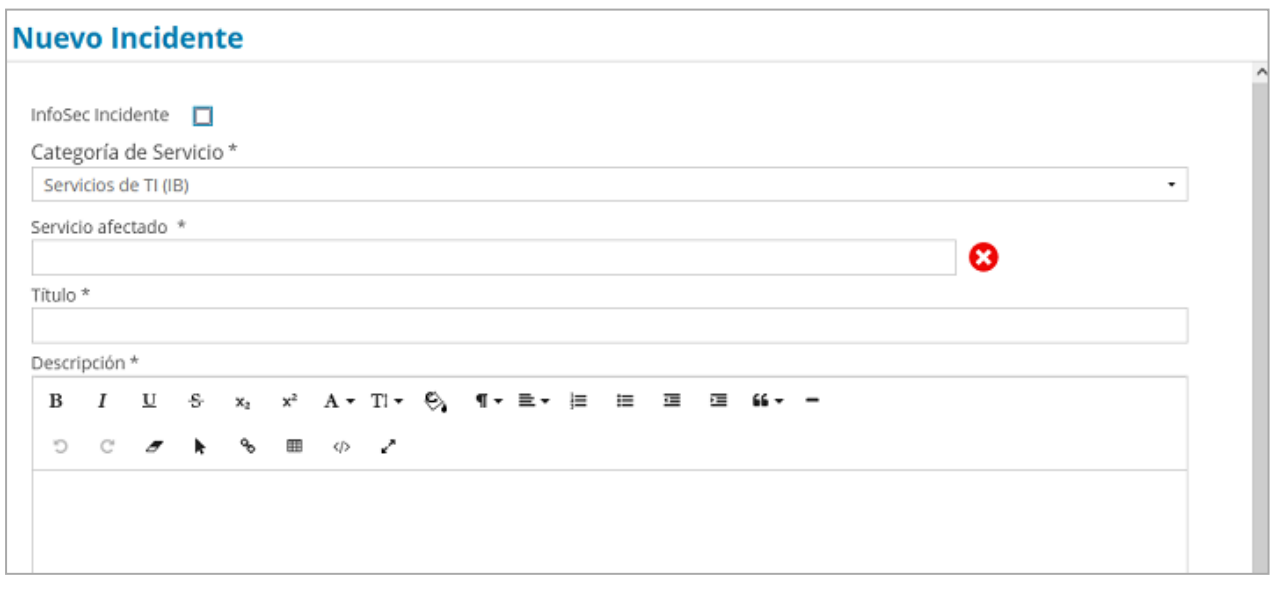

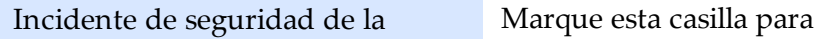

notificar un incidente de

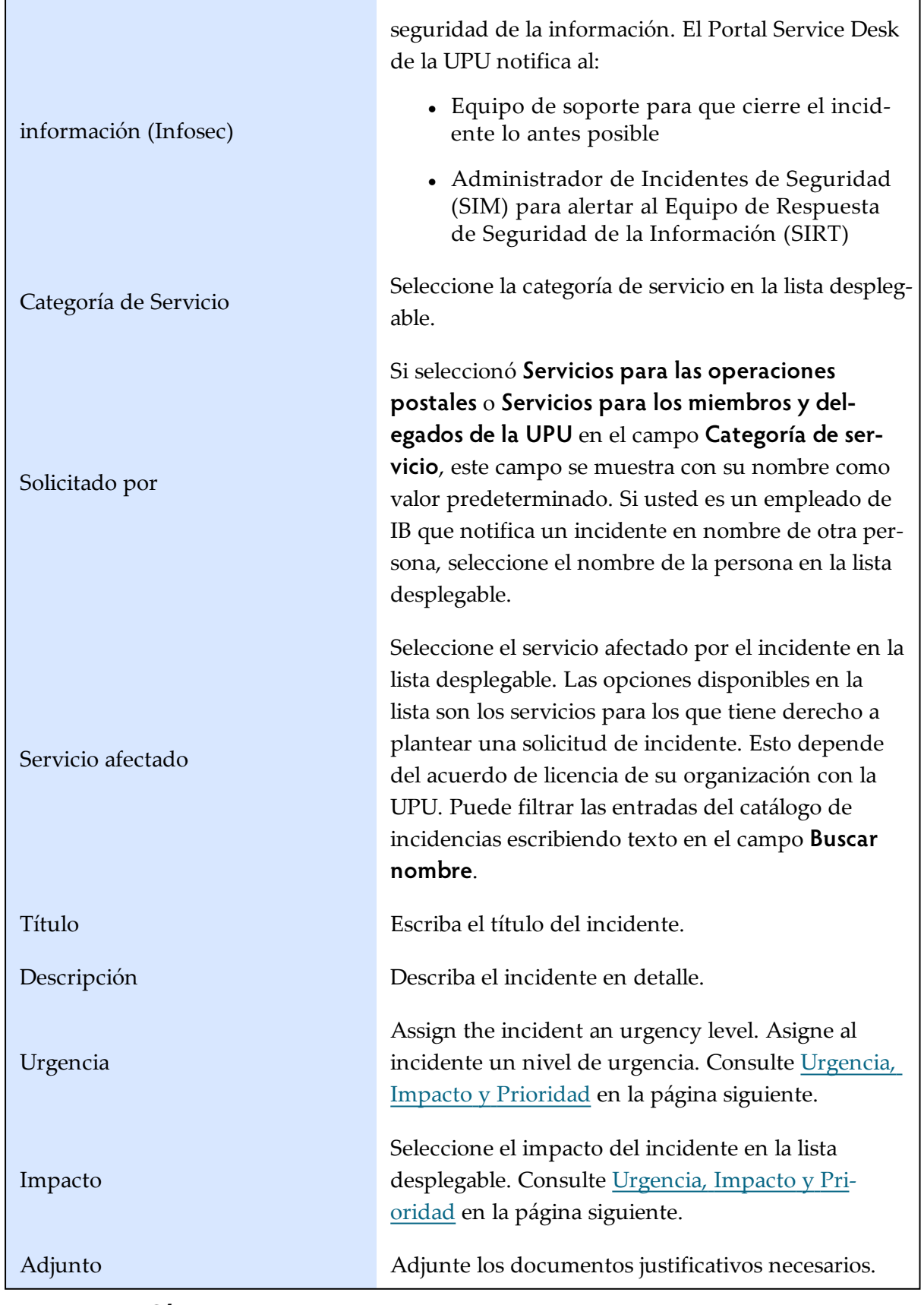

4. Haga clic en **Ok**.

# <span id="page-15-0"></span>Urgencia, Impacto y Prioridad

La prioridad de un incidente suele determinarse evaluando su impacto y su urgencia: La urgencia es una medida de la rapidez con la que se requiere la resolución del incidente. El impacto es una medida del alcance del incidente y del daño potencial causado por el mismo antes de que pueda resolverse.

- <sup>l</sup> **Impacto**: Show stopper, Mayor o Menor
- <sup>l</sup> **Urgencia**: Alto, Medio o Bajo,
- **Prioridad**: Crítico, Alto, Medio o Bajo

La prioridad se calcula en consecuencia.

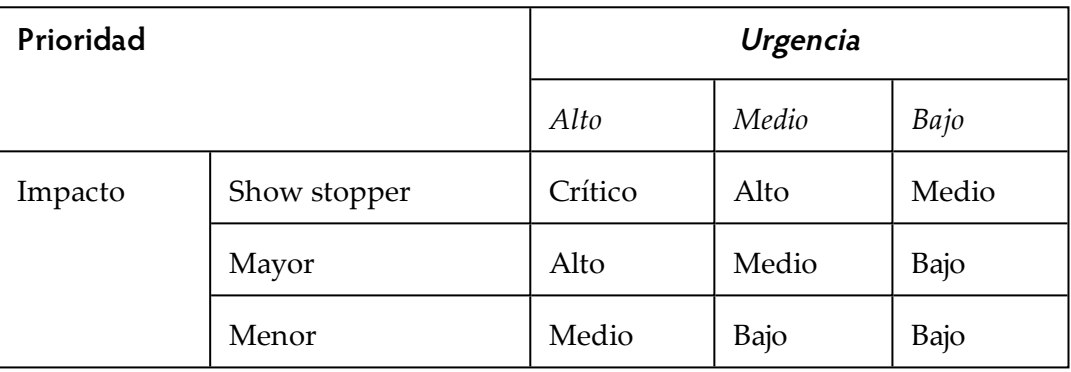

# <span id="page-16-0"></span>Función de búsqueda en la base de conocimientos

**La Base de conocimientos (KB)** es un repositorio de información sobre servicios e incidentes. En la misma Usted puede averiguar si ya existe información sobre un servicio/incidente antes de crear una nueva solicitud.

### <span id="page-16-1"></span>Buscar una entrada

1. En la página de inicio, ingrese una palabra en el campo **¿CÓMO LO HAGO?** luego presione **Enter** o haga clic en el icono de búsqueda. El sistema realiza la búsqueda.

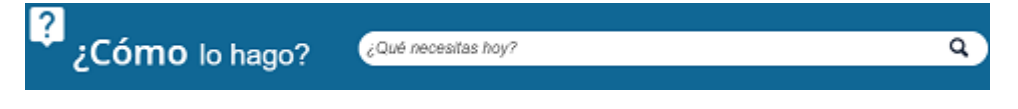

Si hay servicios o incidentes que corresponden a sus criterios de búsqueda, el Portal Service

Desk de la UPU lo muestra. En caso contrario, no se muestra ninguna información.

# <span id="page-17-0"></span>Funcionalidad Muéstreme

# <span id="page-17-1"></span>Descripción general

En cualquier momento, puede acceder a sus solicitudes de servicio, incidencias o tareas abiertas desde la página de inicio haciendo clic en el icono correspondiente.

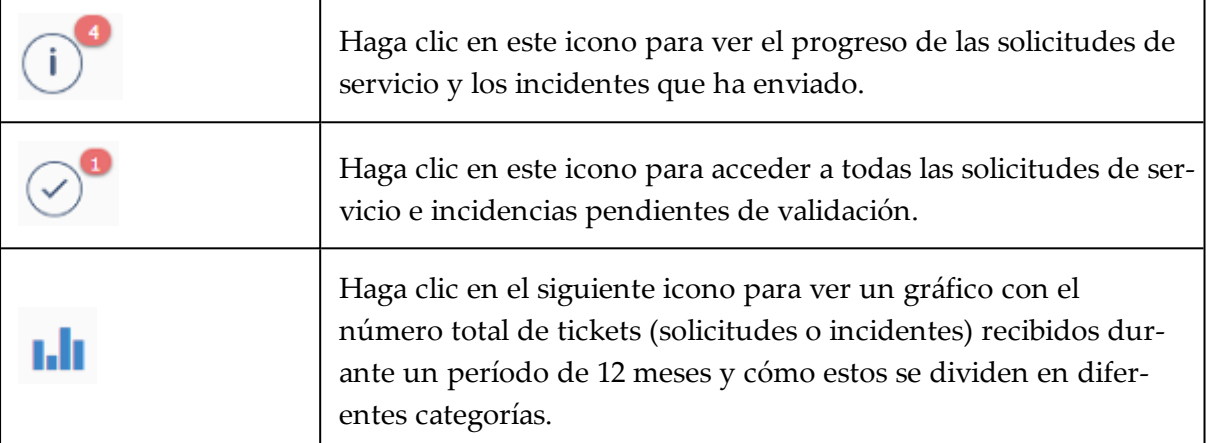

Alternativamente, puede acceder y ver el estado de todas sus solicitudes de servicio e incidentes haciendo clic en el botón **MUESTRAME** de la página de inicio.

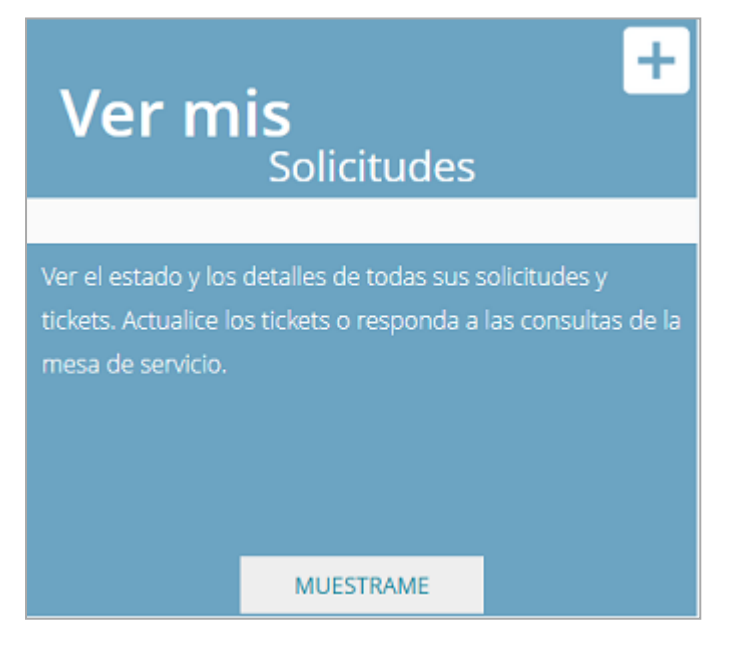

El Portal Service Desk de la UPU muestra la sección **TODOS LOS TICKETS** con pestañas para incidentes y solicitudes, tickets resueltos a la espera de confirmación y panel de control.

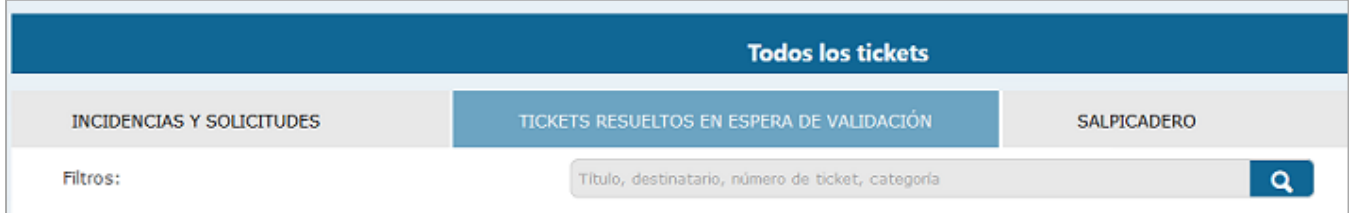

Al hacer clic en el icono / pestaña correspondiente se muestra:

- $\bullet$  todas las solicitudes e incidentes independientemente del estado
- $\bullet$  todas las solicitudes e incidentes a la espera de confirmación
- el panel de control, que en forma de gráfico muestra los incidentes y solicitudes presentados a lo largo de 12 meses

La zona horaria a la que se hace referencia en la solicitud / incidente se establece en la zona horaria de Berna, Suiza, la hora de Europa Central (CET).

#### <span id="page-18-0"></span>Actualizar los detalles de una solicitud de servicio / incidente

Puede actualizar su solicitud / incidente enviado en cualquier momento mientras aún se encuentra en el estado "En progreso".

1. Filtre las entradas introduciendo sus criterios en el campo.

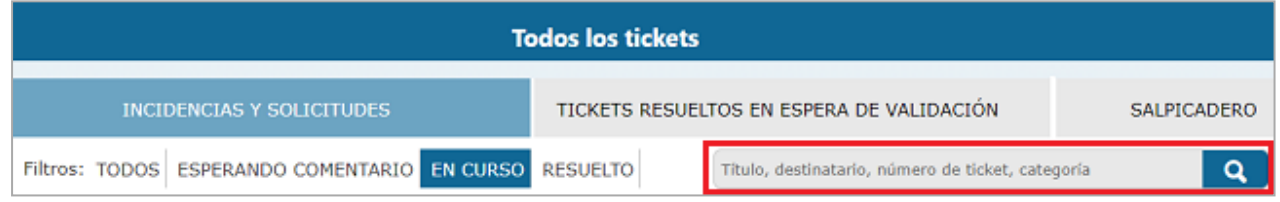

El Portal Service Desk de la UPU muestra los resultados que corresponden a sus criterios de búsqueda.

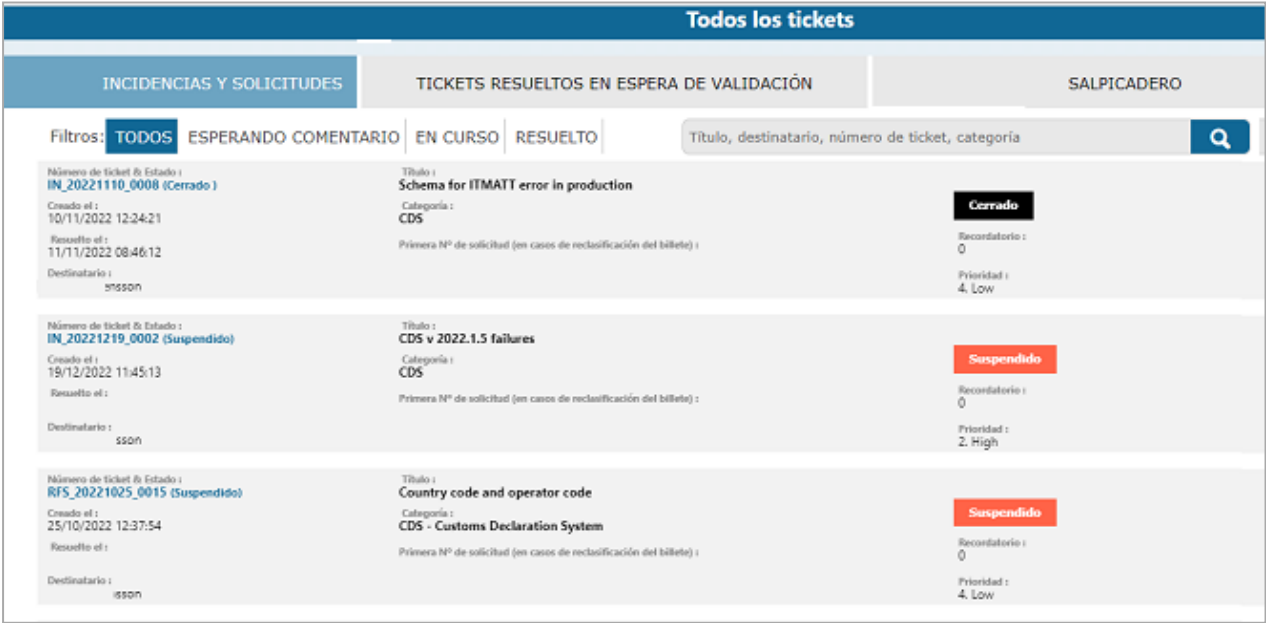

2. Haga clic en el número de ticket para acceder a los detalles de la solicitud/incidente. Se muestran los detalles de la solicitud/incidente.

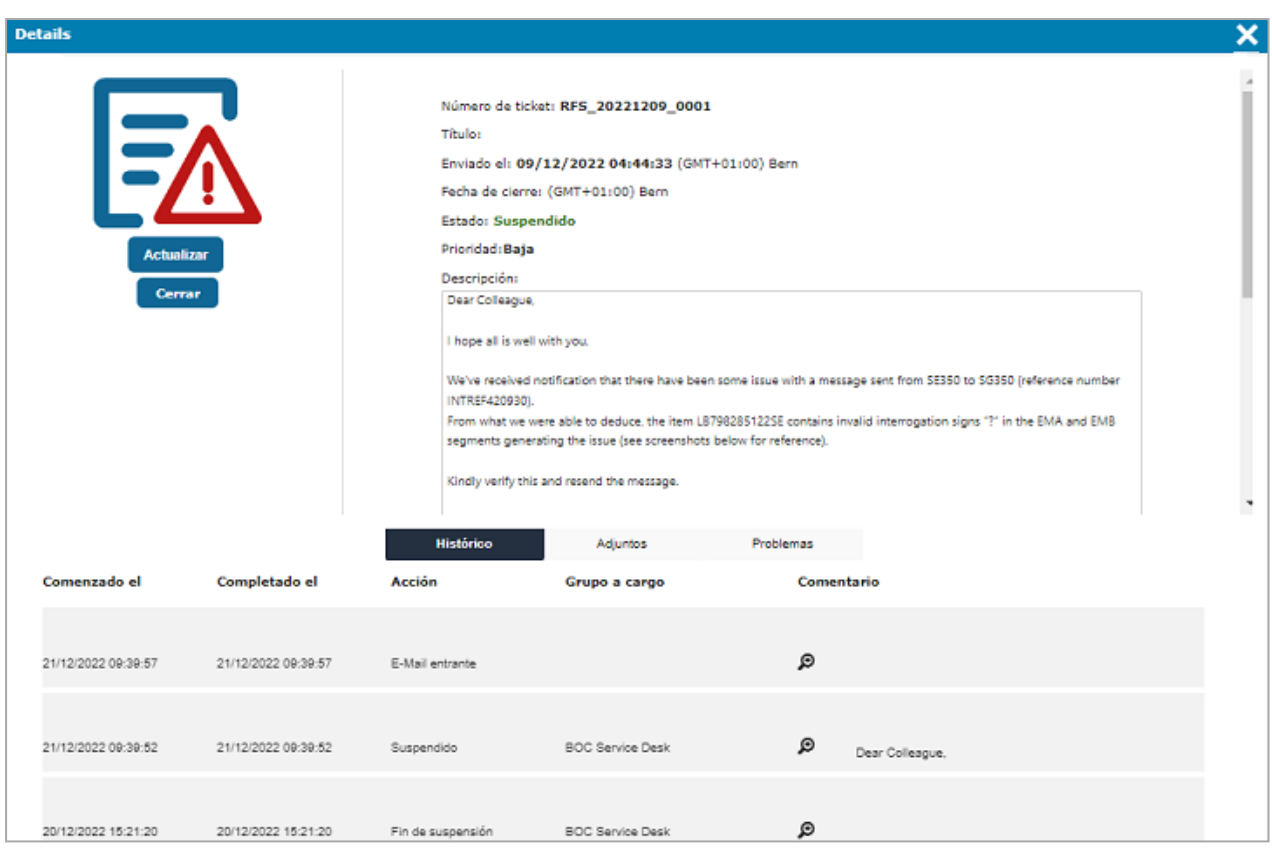

La página muestra información sobre:

- estado de la solicitud / incidente
- <sup>l</sup> historial o las acciones que se han realizado sobre la solicitud / incidente
- <sup>l</sup> acción que se puede realizar sobre la solicitud / incidente
- 3. Haga clic en el botón **Actualizar** para abrir una ventana en la que podrá introducir cambios en la descripción del ticket y cargar documentos.

![](_page_19_Picture_149.jpeg)

4. Para ver los detalles de una entrada, haga clic en el icono de lupa correspondiente en la columna **Comentario**. Para cerrar los detalles, haga clic en el icono **X**.

![](_page_20_Picture_339.jpeg)

5. Para ver detalles de cualquier problema relacionado con la solicitud / incidente, haga clic en la pestaña **Problema**.

![](_page_20_Picture_340.jpeg)

6. Para acceder a los archivos cargados o cargar un nuevo archivo para una entrada, haga clic en la pestaña Adjuntos. Puede abrir el archivo existente haciendo clic en el nombre del doc-

![](_page_20_Picture_341.jpeg)

7. En el campo **Descripción**, introduzca comentarios sobre el archivo adjunto antes de hacer clic en **Cargar archivo**.

![](_page_20_Picture_342.jpeg)

umento y cargar uno nuevo haciendo clic en el botón **Cargar** .

Se añadirá una nueva entrada a la lista de la pestaña **Archivos** adjuntos.

### <span id="page-20-0"></span>Cerrar una solicitud / incidente

Puede cerrar su solicitud / incidente en cualquier momento mientras aún se encuentra en el estado **En progreso**.

- 1. Abra la solicitud / incidente relevante.
- 2. Haga clic en el botón **Cerrar**.
- 3. Ingrese comentarios sobre el cierre en el campo **Detalles de cierre**.

![](_page_21_Picture_470.jpeg)

4. Haga clic en **Enviar** para confirmar el cierre; de lo contrario, haga clic en **Cancelar**. Una vez enviada, se agrega una nueva entrada a la pestaña **Historial** y la solicitud / incidente se establece en el estado **Cerrado**.

Mientras se procesa la solicitud / incidente, el equipo de soporte puede pedirle que

realice algunas tareas de acuerdo con la aprobación o resolución de la solicitud / incidente.

Puede acceder a los detalles de la solicitud / incidente utilizando el icono del lápiz.

#### <span id="page-21-0"></span>Aprobar la solicitud / incidente

Si el incidente se ha resuelto o la solicitud de servicio se ha cumplido de acuerdo con sus requisitos, la solicitud / incidente cambia al estado **Solucionado** y se le solicita que apruebe la solicitud / incidente con el botón **Aprobar**.

1. Haga clic en la pestaña **SOLICITUDES RESUELTAS EN ESPERA DE VALIDACIÓN**. Aquí se muestran todas las solicitudes o incidencias pendientes de confirmación por parte del solicitante.

![](_page_21_Picture_471.jpeg)

- 2. Filtre o busque y, a continuación, haga clic en el ticket correspondiente para aprobarlo.
- 3. Haga clic en el botón **Aprobar** de la ventana que aparece.

![](_page_22_Picture_1.jpeg)

4. Introduzca comentarios sobre la aprobación en el cuadro **Comentario** y haga clic en el botón **Aceptar**.

![](_page_22_Picture_303.jpeg)

5. Haga clic en **Ok** para aprobar la solicitud / incidente. La solicitud / incidente cambia al estado **Cerrado** y se agrega una nueva entrada a la pestaña **Historial**.

También puede cancelar el proceso de aprobación haciendo clic en **Cancelar**. El sistema le solicitará que confirme la cancelación.

### <span id="page-22-0"></span>Rechazar una solicitud / incidente

Si el incidente no fue resuelto a su gusto o no se satisface su solicitud de servicio concreta, puede rechazar la solución.

- 1. Haga clic en la pestaña **SOLICITUDES RESUELTAS EN ESPERA DE VALIDACIÓN**.
- 2. Filtre o busque y, a continuación, haga clic en el ticket correspondiente para rechazarlo.
- 3. Haga clic en el botón **Rechazar**. Se muestra la ventana de Rechazo.

![](_page_23_Picture_155.jpeg)

- 4. Introduzca comentarios sobre las razones para el rechazo de la solución en el cuadro **Comentario** y haga clic en el botón **Aceptar**.
- 5. Haga clic en **Ok**. La solicitud / incidente cambia al estado "Reabierto" y se agrega una nueva entrada a la pestaña **Historial**.

También puede cancelar el proceso de rechazo haciendo clic en **Cancelar**. El sistema le solicitará que confirme la cancelación.

# <span id="page-24-0"></span>Notificaciones y comunicaciones

Mientras se procesa su solicitud / incidente, el Portal Service Desk de la UPU envía una notificación:

- con la referencia de la solicitud / incidente una vez registrada
- <sup>l</sup> cuando la solicitud / incidente se asigna al equipo de soporte / miembro del equipo de soporte
- <sup>l</sup> para solicitar una acción (por ejemplo: aprobación) o información (por ejemplo: archivos de registro)

# <span id="page-25-0"></span>**Noticias**

La UPU puede comunicar información a sus usuarios finales a través del portal Service Desk. Puede acceder a un historial de todas las noticias publicadas o ver las noticias activas usando la barra de **Noticias**.

### <span id="page-25-1"></span>Acceso al historial de noticias

1. En la página de inicio, haga clic en **Noticias** en la barra de noticias.

Noticias |

Se muestra el historial de todas las noticias publicadas.

2. Haga clic en el cuadro de noticias para acceder al texto completo.

![](_page_25_Picture_8.jpeg)

3. Para volver a la lista completa de noticias, haga clic en la flecha **Atrás**.

![](_page_25_Picture_10.jpeg)

#### <span id="page-25-2"></span>Acceso a las noticias activas

Las últimas cinco noticias se muestran una a una con una frecuencia regular.

- 1. Haga clic en el título de la noticia activa para acceder al texto completo.
- 2. Haga clic en **X** para cerrar la ventana.